*IBM SPSS Amos Eşzamanlı Lisans Yöneticisi İçin Kılavuzu*

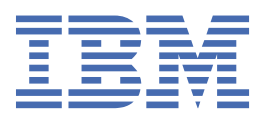

# **İçindekiler**

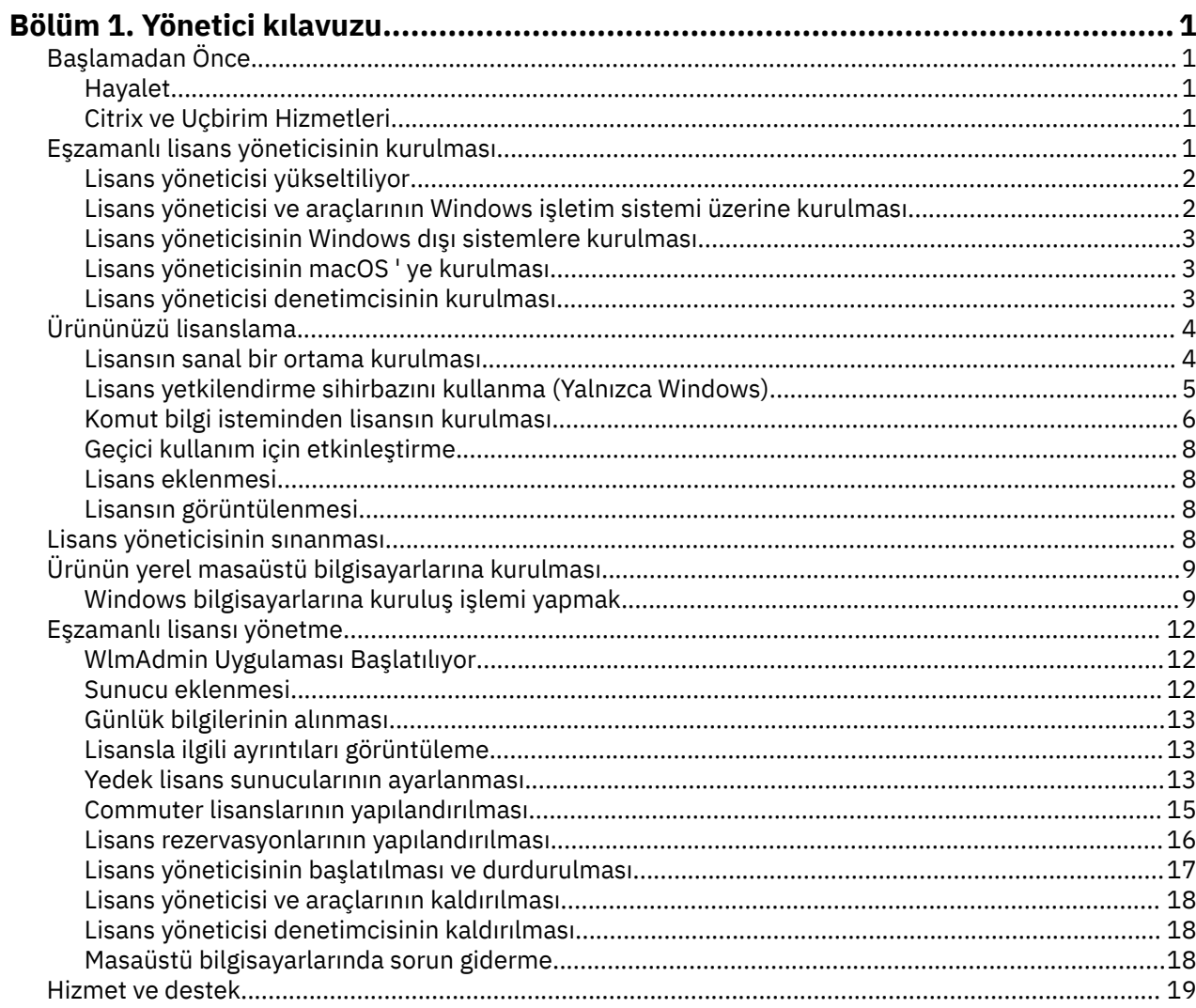

# <span id="page-4-0"></span>**Bölüm 1. Yönetici kılavuzu**

The following instructions are for administrators at sites with the license type eszamanlı lisans for IBM® SPSS Amos 29. Bu lisans, IBM SPSS Amos ' u herhangi bir sayıda bilgisayara kurmanıza olanak sağlar. Ancak, yalnızca lisansı satın aldığınız kullanıcı sayısı uygulamanın koşutzamanlı olarak çalıştırılabilir.

# **Başlamadan Önce**

Yetki kodunuza ihtiyacınız olacak. Yetki kodu, koşutzamanlı lisans yöneticisi için lisans almanıza olanak sağlar. **Eşzamanlı lisans yöneticisi** , eşzamanlı lisanmanızı denetler ve son kullanıcıların komutunu çalıştırmasına olanak sağlar.

Yetki kodunuzu almak için ayrı yönergeler almış olmalısınız. If you cannot find your authorization code, contact Customer Service by visiting .

Eşzamanlı lisansı doğru şekilde ayarladığınızdan emin olmak için aşağıdaki adımları izleyin:

- 1. **Eşzamanlı lisans yöneticisini kurun.** Koşutzamanlı lisans yöneticisi, son kullanıcılara koşutzamanlı lisanslar için hizmet verecek yardımcı programdır. Lisans yöneticisini ağınızın üzerindeki herhangi bir bilgisayara kurabilirsiniz. Bu genellikle masaüstü bilgisayarlarının bağlanabileceği bir sunucudur. Ek bilgi için "Eşzamanlı lisans yöneticisinin kurulması" sayfa 1 konusuna bakın.
- 2. **Ürününüzü lisanslayın.** Bu işlem, lisans yöneticisine, lisanslar için hizmet vermek için gerekli bilgileri verir.
- 3. **Eşzamanlı lisans yöneticisini test edin.** Lisansın hizmet verdiğinden emin olmak için lisans yöneticisini test etmelisiniz. Ek bilgi için ["Lisans yöneticisinin sınanması" sayfa 8](#page-11-0) konusuna bakın.
- 4. **Install on the local desktop computers.** Siz ya da son kullanıcılarınız masaüstü bilgisayarlarında tam kuruluşu tamamlar. Kuruluş sırasında, bir son kullanıcı, lisans yöneticisinin çalıştığı bilgisayarı belirtebilir. Bir son kullanıcı ' u başlatmayı denediğinde, ürün lisansı almak için bu lisans yöneticisiyle iletişim kurar. Kullanılabilir bir lisans varsa, başlatılır. Ek bilgi için ["Ürünün yerel masaüstü](#page-12-0) [bilgisayarlarına kurulması" sayfa 9](#page-12-0) konusuna bakın.

No administration steps are required for the installation, but if any problems arise, see ["Eşzamanlı lisansı](#page-15-0) [yönetme" sayfa 12](#page-15-0).

### **Hayalet**

Lisans yöneticisini kurarak yazılımı hayalet yapabilir ve daha sonra, ürünü, hayalet görüntü oluşturmak için kullanılacak yerel bir masaüstüne kurmanızı sağlar. Gerektiği gibi ek bilgisayarları hayalet olarak.

### **Citrix ve Uçbirim Hizmetleri**

You can install and publish the application on your Citrix or Terminal Services Server the same way that you install and publish other Windows applications.

## **Eşzamanlı lisans yöneticisinin kurulması**

Before end users install on their desktop computers, you must install the concurrent license manager. Bu yardımcı program, genellikle ağınızdaki tek bir bilgisayara kuracağınız bir hizmet ya da yardımcı program tarafından yürütülmekte olan bir programdır. (Birden çok bilgisayara kurma seçeneğiniz de vardır, bu durumda yedek lisans yöneticileri de ayarlayabilirsiniz. For more information, see the topic ["Yedek lisans](#page-16-0) [sunucularının ayarlanması" sayfa 13](#page-16-0) .) Koşutzamanlı lisans yöneticisini son kullanıcıların masaüstü bilgisayarlarına kurmuyorsunuz.

Son kullanıcı, eşzamanlı olarak lisanslanan bir IBM SPSS uygulamasını başlattığında, uygulama lisans yöneticisinden bir lisans isteğinde bulunmaya başlar. Bu yardımcı program, satın aldığınız lisansa göre belirlenen sabit sayıda eşzamanlı son kullanıcıya lisans verir. Bu sayı karşılandıktan sonra, lisanslar için <span id="page-5-0"></span>başka istekler reddedilir. Son kullanıcıların sık sık lisans vermeyi reddetmelerini bulursanız, daha fazla sayıda eşzamanlı kullanıcıya izin veren bir lisans satın almak için satış temsilcinizle iletişim kurabilirsiniz.

Lisans yöneticileri bir eImage olarak karşıdan yüklenebilir.

**Not:** Lisans yöneticisi, etkin son kullanıcı oturumlarının sayısını ve her oturuma ilişkin bilgileri bir günlük dosyasında kaydeder; bu, bağlantı sorunlarını gidermek için kullanabileceğiniz bir günlük dosyasdır. Ek bilgi için ["Günlük bilgilerinin alınması" sayfa 13](#page-16-0) konusuna bakın.

#### **Birden çok işletim sistemi**

Koşutzamanlı lisans yöneticisinin çalışmakta olduğu altyapıda istemcinin çalışmakta olduğu altyapıyla eşleşmesi gerekmez. Örneğin, bir Linux lisans yöneticisi, Windows istemcileri için lisans hizmeti sunabilir.

#### **Lisans yöneticisinin denetlenmesi**

Lisans yöneticisini, yalnızca Windows için kullanılabilir olan lisans yöneticisi yöneticisini kullanarak yönetsiniz. Bu nedenle, lisans yöneticisi denetimcisinin kurulacağı en az bir Windows makinesine gereksinim duyarsınız.

#### **Sistem gereksinmeleri**

Eşzamanlı lisans yöneticisini kurduğunuz bilgisayarın en az işletim sistemi gereksinimlerini karşılaması gerekir. Lisans yöneticisi, sunucu sınıfı bir makineye gerek duymuyor.

**Önemli:** Lisans yöneticisinin kurulu olduğu bilgisayarda bir güvenlik duvarı çalışıyorsa, UDP için 5093 numaralı kapıyı açmanız gerekir. Tersi durumda, istemci bilgisayarlar lisans yöneticisinden lisans alamayacaktır. Ayrıca, yedek lisans yöneticisi makineleri kullanıyorsanız, lisans yöneticisi makinelerinin birbiriyle iletişim kurmasını sağlamak için UDP için 5099 numaralı kapıyı açmanız gerekir.

### **Lisans yöneticisi yükseltiliyor**

Lisans yöneticisinin önceki bir sürümü kuruluysa, aşağıdaki adımları gerçekleştirmeniz gerekir:

- 1. Eski lisans yöneticisini yüklediğiniz dizine gidin.
- 2. *lservrc* dosyasını kopyalayın.
- 3. *lservrc* dosyasını güvenli bir yere kaydedin.
- 4. Herhangi bir kullanıcı lisans lisanslarını dışarı aldıysa, bu kullanıcıların lisansları geri verdiğinden emin olun. Dışarı alınan lisansların listesini elde etme hakkında bilgi için ["Commuter lisanslarının](#page-18-0) [yapılandırılması" sayfa 15](#page-18-0) başlıklı konuya bakın.
- 5. Lisans yöneticisini sona erdirin. Ek bilgi için ["Lisans yöneticisinin başlatılması ve durdurulması" sayfa](#page-20-0) [17](#page-20-0) başlıklı konuya bakın.
- 6. Eski lisans yöneticisini geri yükleyin. Ek bilgi için ["Lisans yöneticisi ve araçlarının kaldırılması" sayfa](#page-21-0) [18](#page-21-0) başlıklı konuya bakın.
- 7. Yeni lisans yöneticisini kurun. Windows işletim sistemi kurmaya ilişkin bilgi için "Lisans yöneticisi ve araçlarının Windows işletim sistemi üzerine kurulması" sayfa 2 konusuna bakın. UNIX/ Linuxüzerine kuruluş hakkında bilgi için ["Lisans yöneticisinin Windows dışı sistemlere kurulması" sayfa](#page-6-0) [3](#page-6-0)konusuna bakın. MacOS ' de kuruluş hakkında bilgi için ["Lisans yöneticisinin macOS ' ye kurulması"](#page-6-0) [sayfa 3](#page-6-0)konusuna bakın.
- 8. Kaydedilen *lservrc* dosyasını, yeni lisans yöneticisini kurduğunuz dizine kopyalayın. Windows 'ta varsayılan yeri kabul etdiyseniz, C:\Program Files\IBM\SPSS License Tools\9.9.0.0 klasörünü denetleyin.

### **Lisans yöneticisi ve araçlarının Windows işletim sistemi üzerine kurulması**

**Not:** Kuruluş programını yönetici olarak başlatmalısınız. Bir kuruluş programı dosyasını başlatma talimatı verildiğinde, dosyayı sağ tıklatın ve **Yönetici Olarak Çalıştır**seçeneğini belirleyin.

<span id="page-6-0"></span>1. Koşutzamanlı lisanslama araçlarını, DVD/CD lisans yöneticisini çalıştırmak istediğiniz ağ bilgisayarının DVD/CD sürücüsüne takın. Windows işletim sisteminize ilişkin lisans yöneticisini ve araçlarını içeren arşivi DVD/CD' den kopyalayın.

-Ya da ...

Bir eImage dosyasını karşıdan yüklediyseniz, uygun eImage içindeki tüm dosyaları çıkarmak için WinZip gibi bir arşiv yardımcı programını kullanın.

- 2. Lisans yöneticisini ve araçlarını içeren arşivin içindekileri çıkarın.
- 3. setup.exe komutunu çıkartılan dizinden çalıştırın ve ekranda görüntülenen yönergeleri izleyin.
- 4. Lisans yöneticisini uzaktan yönetmek istiyorsanız, lisans yöneticisi denetimcisini ve araçlarını başka bir Windows makinesine kurma seçeneğiniz de vardır.

### **Lisans yöneticisinin Windows dışı sistemlere kurulması**

1. Koşutzamanlı lisanslama araçlarını, DVD/CD lisans yöneticisini çalıştırmak istediğiniz ağ bilgisayarının DVD/CD sürücüsüne takın. İşletim sisteminize ilişkin lisans yöneticisini ve araçlarını içeren arşivin olup olmadığını arayın.

-Ya da ...

Bir eImage dosyasını karşıdan yüklediyseniz, dosyayı karşıdan yüklediğiniz yere gidin.

- 2. eImage dosyanızı karşıdan yüklediğiniz yere gidin.
- 3. Lisans yöneticisini ve araç araçlarını içeren arşivin içeriğini, lisans yöneticisini kurmak istediğiniz yere çıkarın.
- 4. Lisans yöneticisi denetimcisini bir Windows makinesine kurun. Ek bilgi için ["Lisans yöneticisi ve](#page-5-0) [araçlarının Windows işletim sistemi üzerine kurulması" sayfa 2](#page-5-0) konusuna bakın.
- 5. Lisans yöneticisinin başlatılmasına ilişkin bilgi edinmek için bkz. ["Lisans yöneticisinin başlatılması ve](#page-20-0) [durdurulması" sayfa 17](#page-20-0) .

### **Lisans yöneticisinin macOS ' ye kurulması**

1. Koşutzamanlı lisanslama araçlarını, DVD/CD lisans yöneticisini çalıştırmak istediğiniz ağ bilgisayarının DVD/CD sürücüsüne takın. İşletim sisteminize ilişkin lisans yöneticisini ve araçlarını içeren arşivin olup olmadığını arayın.

-Ya da ...

Bir eImage dosyasını karşıdan yüklediyseniz, dosyayı karşıdan yüklediğiniz yere gidin.

- 2. Lisans yöneticisini ve araç araçlarını içeren arşivin içeriğini, lisans yöneticisini kurmak istediğiniz yere çıkarın.
- 3. Lisans yöneticisi denetimcisini bir Windows makinesine kurun. Ek bilgi için ["Lisans yöneticisi ve](#page-5-0) [araçlarının Windows işletim sistemi üzerine kurulması" sayfa 2](#page-5-0) konusuna bakın.
- 4. Lisans yöneticisinin başlatılmasına ilişkin bilgi edinmek için bkz. ["Lisans yöneticisinin başlatılması ve](#page-20-0) [durdurulması" sayfa 17](#page-20-0) .

### **Lisans yöneticisi denetimcisinin kurulması**

Windows-only License Manager denetimcisi, lisans yöneticisini denetlemek için kullanılır. Lisans yöneticisini Windows dışı bir makineye kursanız, lisans yöneticisi denetimcisini bir Windows makinesine kurmalısınız.

1. Insert the concurrent licensing tools DVD/CD into the DVD/CD drive of the Windows network computer on which you want to run the license manager administrator. Lisans yöneticisi ve araçlarını içeren arşivi DVD/CD' den kopyalayın.

-Ya da ...

<span id="page-7-0"></span>Bir eImage dosyasını karşıdan yüklediyseniz, uygun eImage içindeki tüm dosyaları çıkarmak için WinZip gibi bir arşiv yardımcı programını kullanın.

- 2. Lisans yöneticisini ve araçlarını içeren arşivin içindekileri çıkarın.
- 3. Run setup, exe from the extracted tools directory and follow the instructions that appear on the screen.

# **Ürününüzü lisanslama**

Windows 'ta kuruluşun ana bölümü tamamlandıktan sonra, Lisans Yetkilendirme Sihirbazı 'nı başlatmak için **Finish** (Son) düğmesini tıklatın. Lisans Yetkisi Sihirbazı, IBM SPSS Amosiçin bir lisans edinmenizi sağlar. Diğer işletim sistemlerinde, lisans yöneticisini kurduktan sonra komut isteminden lisansı kurmanız gerekir.

If you do not get a license now, you can enable IBM SPSS Amos to be used for a temporary usage period sınırlı sayıda kullanıcı tarafından. Geçici kullanım süresi tamamlandıktan ve ürün ilk kullanılanınca başlayan-IBM SPSS Amos artık çalışmayacaktır. Bu nedenle, en kısa zamanda bir lisans edinmeniz önerilir. IBM SPSS Amosolanağını kullanmak için bir lisans edinmeniz ya da geçici kullanım için etkinleştirmeniz gerekir.

**Not:** Licenses are tied to Ağ bilgisayarının fiziksel ya da sanal donanımı with a **kilit kodu**. ağ bilgisayarı ya da donanımını değiştirdiğinizde, yeni bir kilit kodu ve Yeni bir yetki kodu almak için' in satış temsilcinizle bağlantı kurması gerekir. Bir sanal makineye kuruyorsanız, yeniden başlatma sırasında değişmeyen bir kilit kodu seçmeye dikkat edin. Daha fazla bilgi için, bkz. "Lisansın sanal bir ortama kurulması" sayfa 4.

**Önemli:** Lisans, zaman değişikliklerine duyarlıdır. Sistem saatini değiştirmeniz gerekiyorsa ve sonra ürünü çalıştıramıyorsanız, contact the Client Care team for assistance by visiting .

### **Lisansın sanal bir ortama kurulması**

Eşzamanlı lisans yöneticisini sanal bir ortama kursanız, lisanslamaya ilişkin özel yönergeler vardır. Bir sanal makinede donanım sanal bir makine ve lisans yöneticisini lisansa bağlayan kilitleme kodu, sanal makine yeniden başlatıldığında değişebilir. Lisans yöneticisinin doğru şekilde çalıştığından emin olmak için, sanal makine yeniden başlatıldığında değişmeyen bir kilitleme kodu bulmanız gerekir. Sabit bir kilitleme kodu bulduğunuzda, bu kodu lisans yöneticisini lisanslamak için bu kodu kullanacaksınız.

#### **Önemli:**

Önyüklemede değişiklik yapan bir kilitleme kodu seçerseniz, lisans yöneticisi çalışmayı durdurur. IBM SPSS uygulaması bir lisans alamayacak ve başlatılamayacaktır.

#### **Kilitleme kodu denetleniyor**

- 1. Bir komut istemi açın.
- 2. Aşağıdaki dizine geçin.
	- Pencereler. Kuruluş sırasında varsayılan konumu kabul etseniz, lisans yöneticisi kuruluş dizini C:\Program Files\IBM\SPSS License Tools\9.9.0.0olur.
	- Diğer platformlar. Lisans yöneticisi kuruluş dizini.
- 3. Komut isteminde echoid yazın (Windows) ya da ./echoid64 (diğer altyapılar).

Çıkışta aşağıdakine benzer bir şey görürsünüz:

Kilitleme Kodu 1: 4-12A1B

Kısa çizginden (-) hemen önce görünen sayı, kilitleme kodu ölçütlerinden önce görüntülenir. Kilitleme kodu ölçütleri, kilitleme kodu için kullanılan sanal donanımı temsil eden bir sayıdır (bu örnekte, OS birim seri tanıtıcısını temsil eden 4 'tür). Tire işareti, kilitleme kodunun kendisidir (bu örnekte, 12A1B).

Olası kilitleme kodu ölçütleri aşağıda yer alıyor.

<span id="page-8-0"></span>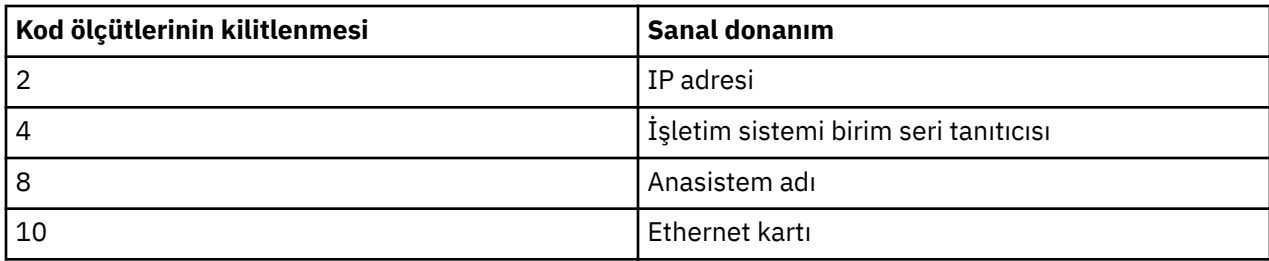

#### **Kilitleme kodunun sabit olduğunu doğrulayan**

- 1. Kilitleme kodunu denetledikten sonra, sanal makineyi yeniden başlatın.
- 2. Kilitleme kodunu yeniden denetleyin (bkz. ["Kilitleme kodu denetleniyor" sayfa 4](#page-7-0)).
	- Kilitleme kodu **değişmezse**, yeniden önyükleyin ve birkaç kez daha denetleyin. Kilitleme kodu sabitse, lisansa hazırsınız (bkz. "Lisans yöneticisinin yeni kilitleme kodu ile lisanslanması" sayfa 5).
	- Kilitleme kodu **değişirse**, kilitleme kodunu güncellemeniz gerekir (bkz. "Kilitleme kodu güncelleniyor" sayfa 5).

#### **Kilitleme kodu güncelleniyor**

1. Bir metin düzenleyicide, aşağıdaki dizinde bulabileceğiniz echoid.datseçeneğini açın.

- **Windows.** Kuruluş sırasında varsayılan konumu kabul etseniz, lisans yöneticisi kuruluş dizini C:\Program Files\IBM\SPSS License Tools\9.9.0.0olur.
- **Diğer altyapılar.** Lisans yöneticisi kuruluş dizini.
- 2. Geçerli kilitleme kodu ölçütlerini temsil eden tek bir onaltılı sayı görürsünüz. Bu sayıyı, onaltılı biçimde kabul edilebilir kilitleme kodu ölçütlerinden birine çevirin.

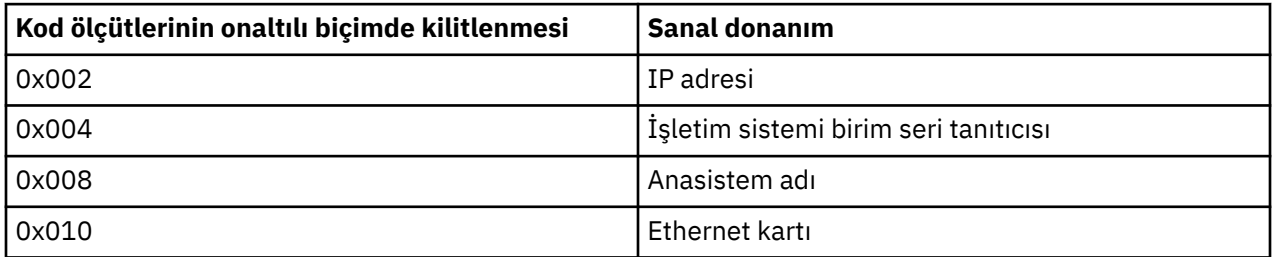

#### **Lisans yöneticisinin yeni kilitleme kodu ile lisanslanması**

Bir sabit kilitleme kodunu bulduktan ve günceldikten sonra, sanal ortamlara özgü başka bir lisans adımı yoktur. Lisansın kuruluşunu tamamlamak için komut istemini kullanın.

### **Lisans yetkilendirme sihirbazını kullanma (Yalnızca Windows)**

*Not:* Yönetici kimlik bilgilerini girmeniz istenebilir. Doğru kimlik bilgileri olmadan, Lisans Yetkilendirme Sihirbazı 'nı çalıştıramayabilirsiniz.

- 1. Kuruluş sırasında License Authorization Wizard olanağını başlatmadıysanız ya da bir lisans edinmeden önce License Authorization Wizard olanağını iptal etmezseniz, lisans yöneticisi kuruluş dizini olarak bulunabilecek *law.exe*programını çalıştırarak başlatabilirsiniz. Yönetici olarak çalışmalısınız. *law.exe* seçeneğini sağ tıklatın ve **Yönetici Olarak Çalıştır**seçeneğini belirleyin.
- 2. İstendiğinde, **License my product now**(Ürünümü şimdi lisansla) Bunun yerine geçici kullanım için etkinleştirmek istiyorsanız, belgesine bakın.
- 3. İstendiğinde, bir ya da daha çok yetki kodu girin.

<span id="page-9-0"></span>Yetki kodunuzu almak için ayrı yönergeler almış olmalısınız. If you cannot find your authorization code, contact Customer Service by visiting .

License Authorization Wizard, Internet üzerinden yetkilendirme kodunuzu IBM Corp. ürününe gönderir ve lisansınızı otomatik olarak alır. Bilgisayarınız bir yetkili sunucunun arkasındaysa, **Yetkili sunucu ayarlarını yapılandır** seçeneğini tıklatın ve uygun ayarları girin.

Yetki süreci başarısız olursa, bir e-posta iletisi göndermeniz istenecektir. E-posta iletisini masaüstü eposta programınız aracılığıyla ya da Web tabanlı bir e-posta uygulaması aracılığıyla göndermek isteyip istemediğinizi seçin.

- Masaüstü seçeneğini belirlerseniz, uygun bilgileri içeren yeni bir ileti otomatik olarak yaratılacaktır.
- Web tabanlı seçeneği belirlerseniz, önce Web tabanlı e-posta programınızda yeni bir ileti oluşturmanız gerekir. Daha sonra, License Authorization Wizard sihirbazından ileti metnini kopyalayın ve e-posta uygulamanızın içine yapıştırın.

E-posta iletisini gönderin ve Lisans Yetkilendirme Sihirbazı 'nda bilgi istemini yanıtlayın. E-posta iletisi hemen hemen anında işlenecek. Aldığınız lisans kodunu/kodlarını girmek için **Lisans Kodunu/Kodlarını Gir** simgesini tıklatabilirsiniz. Lisans Yetkilendirme Sihirbazı 'nı zaten kapadıysanız, yeniden başlatın ve **License my product now**(Ürünümü şimdi lisansla) seçeneğini belirleyin. Enter Kodları panelinde, aldığınız lisans kodunu ekleyin ve işlemi tamamlamak için **İleri** düğmesini tıklatın.

### **Komut bilgi isteminden lisansın kurulması**

Komut isteminden kurmak için iki seçeneğiniz vardır. İnternet 'ten otomatik olarak lisans almak için *licenseactivator* olanağını kullanabilir ya da lisansı el ile almak için *ekoid* ' yi kullanabilirsiniz.

#### **Lisansı otomatik olarak kurmak için licenseactivator olanağının kullanılması**

Lisansı kurmakta olduğunuz bilgisayarın Internet 'e bağlı olması gerekir. Doğru değilse, lisansı el ile kurun. Ek bilgi için ["Lisansın el ile kurulması" sayfa 7](#page-10-0) başlıklı konuya bakın.

- 1. Log in as the user who installed lisans yöneticisi.
- 2. Bir komut istemi açın ve dizinleri lisans yöneticisi kuruluş dizinine değiştirin. Bu dizin, IBM SPSS Amos'u kurduğunuz dizini değil, *license manager*' ı kurduğunuz dizindir. Windows 'ta varsayılan yeri kabul etdiyseniz, C:\Program Files\IBM\SPSS License Tools\9.9.0.0 klasörünü denetleyin.
- 3. Genellikle bir yetki kodunuz vardır. En basit durumda, komut istemine aşağıdaki bilgileri girin. Komut bilgi istemi kullanımıyla ilgili daha fazla ayrıntı için aşağıya bakın.

licenseactivator < yetki-kodu>

Burada < yetki-kodu> yetki kodunuz.

Lisansın başarıyla eklendiğine ilişkin bir ileti görmeniz gerekir. Bu durumda değilse, hata kodunu not edin ve lisansı el ile kurmayı deneyin. Ek bilgi için ["Lisansın el ile kurulması" sayfa 7](#page-10-0) başlıklı konuya bakın.

*licenseactivator*seçeneğini kullandığınızda, ürünü lisanslar ve dizinine bir günlük dosyası yazar. Günlük kütüğünün adı şöyledir: *licenseactivator\_ < month> \_ < day> \_ < yıl> .log*. Herhangi bir hata ortaya çıkarsa, daha fazla bilgi için günlük dosyasını denetleyebilirsiniz. Bu bilgiler, destek için IBM Corp. ile iletişim kurarsanız da yararlı olur.

#### **Yetki kodlarıyla licenseactivator olanağının kullanılması**

*licenseactivator* , genellikle ürünü satın aldığınızda aldığınız bir ya da daha fazla yetki koduyla birlikte kullanılır. Bir satırdaki tüm metni girin.

licenseactivator authcode1[:authcode2:...:authcodeN] [PROXYHOST=proxy-hostname][PROXYPORT=proxy-port-number]<br>[PROXYUSER=proxy-userid][PROXYPASS=proxy-password]

**Not:** MacOS ile çalışırken ./licenseactivator ' yi kullanın.

• Birden çok yetki kodu iki nokta üst üste (:) ile ayrılır.

<span id="page-10-0"></span>• Yetkili sunucu ayarları isteğe bağlıdır, ancak bilgisayarınız bir yetkili sunucunun arkasındaysa bunlara gereksinim duyabilirsiniz. Gerekli yetkili sunucu ayarlarının, belirli yetkili sunucu yapılanışınıza bağlı olması gerekir. Hepsine ihtiyacın olabilir.

#### **PROXYHOST**

Yetkili sunucu anasisteminin sunucu adı ya da IP adresi

#### **TANıTıM**

Yetkili sunucu aracılığıyla Internet 'e bağlanmak için kullanılan kapı numarası

#### **PROXYUSER**

Gerekiyorsa, yetkili sunucuya ilişkin kullanıcı kimliği

#### **YETKILI PAROLA**

Gerekirse, kullanıcı kimliğiyle ilişkili parola

#### **Lisans kodlarıyla licenseactivator olanağının kullanılması**

Daha az ortak senaryoda, IBM Corp. size bir *lisans*göndermiş olabilir.

licenseactivator licensecode[:licensecode2:...:licensecodeN]

**Not:** Kullan ./licenseactivator when working with macOS.

- Birden çok lisans kodu iki nokta üst üste (:) ile ayrılır.
- Lisans kodlarını kullanırken, *licenseactivator* Internet 'e bağlanmaz; bu nedenle yetkili sunucu bilgilerini belirtmeniz gerekmez.

#### **macOS özel licenseactivator özellikleri**

The following features and setting are specific to running licenseactivator on macOS systems.

#### **Ağ lisansının ayarlanması**

Aşağıdaki örnek, bir ağ lisansının belirlenmesini göstermektedir:

./licenseactivator LSHOST= COMMUTE\_MAX\_LIFE=7

#### **Licensing via the activation.properties file**

Aşağıdaki örnek, ürünü lisanslamak için activation.properties dosyasının kullanılmasını göstermektedir.

./licenseactivator -f activation.properties

An activation.properties file template is provided in <installation directory>/ Resources/Activation.

**Not:** licenseactivator seçeneklerinin tam listesini görüntülemek için bir Uçbirim penceresine ./ licenseactivator --help girin.

### **Lisansın el ile kurulması**

- 1. Log in as the user who installed lisans yöneticisi.
- 2. Bir komut istemi açın ve dizinleri lisans yöneticisi kuruluş dizinine değiştirin. Bu dizinin, IBM SPSS Amos'u kurduğunuz dizini değil, *license manager*' ı kurduğunuz dizin olduğunu unutmayın. Windows 'ta varsayılan yeri kabul etdiyseniz, C:\Program Files\IBM\SPSS License Tools\9.9.0.0 klasörünü denetleyin.
- 3. Sunucu makinesiye ilişkin kilit kodunu alın. Komut isteminde echoid yazın (Windows) ya da ./ echoid64 (diğer altyapılar).
- 4. Send the lock code and your authorization code to IBM Corp. by contacting IBM customer support at [https://www.ibm.com/mysupport.](https://www.ibm.com/mysupport) IBM Corp. , daha sonra bir lisans kodu ya da lisans kodu içeren bir dosya sağlayacaktır.
- 5. Lisans kodunu ya da kodlarını girmek için *licenseactivator* komutunu kullanın.

# <span id="page-11-0"></span>**Geçici kullanım için etkinleştirme**

Lisansı kurmadıysanız, geçici kullanım için IBM SPSS Amos olanağını etkinleştirebilirsiniz.

- 1. Fiziksel kuruluş ortamınız varsa, DVD/CD ' in DVD/CD sürücüsünde olduğundan emin olun. Bir eImage yüklediyseniz, eImage 'ın içindekileri açın ve/ya da çıkarın.
- 2. WlmAdmin uygulamasını başlatın. Ek bilgi için ["WlmAdmin Uygulaması Başlatılıyor" sayfa 12](#page-15-0) başlıklı konuya bakın.
- 3. WlmAdmin uygulamasının sol pencere gözünde, **Subnet Servers**(Alt Ağ Sunucuları) seçeneğinin yanındaki **+** işaretini tıklatın. Lisans yöneticisi sunucusu listelenmiyorsa, Düzenle menüsünden **Tanımlı Sunucu Listesi** ' ne seçerek bilgisayarı belirtin.
- 4. Lisans yöneticisinin çalıştığı ağ bilgisayarının adını farenin sağ düğmesiyle tıklatın ve aşağıdaki menü komutunu seçin:

#### **Özellik Ekle** > **Dosyadan** > **Sunucu ve Dosyasına**

*Not*: **Sunucuya ve Dosyasına**yerine **Hedef Sunucu** seçeneğini belirlerseniz, geçici kullanım bilgileri bellede saklanır. Ağ bilgisayarı yeniden yüklendiğinde bu bilgileri kaybedersiniz.

5. Aç iletişim kutusunda şunu yazın: D:

\Windows\Administration\Licsinsing\NeworkLicenseManager\lservrc.temp yazın; burada *D* Disk sürücüsünü takma. Disk sürücüsü için *D* kullanmıyorsa, uygun sürücü konumunu girin. Bir eImage yüklediyseniz, < eImage> \Administration\NeworlLicenseManager\lservrc.tempyazın; burada *< eImage>* , eImage dosyalarını açtığınız ya da açtığınız yerdir.

6. Uygulama lisanınızı görüntülediğinde, **Tamam**düğmesini tıklatın. Lisansın ayrıntılarını görüntüleme hakkında bilgi için bkz. ["Lisansla ilgili ayrıntıları görüntüleme" sayfa 13](#page-16-0) .

### **Lisans eklenmesi**

Daha sonra bir lisans eklemek isteyebilirsiniz. Lisans ekleme işlemi, özgün lisansın kurulasıyla aynıdır.

### **Lisansın görüntülenmesi**

Eşzamanlı lisansınız (kullanıcı sayısı dahil) WlmAdmin uygulamasında görüntüleyebilirsiniz. WlmAdmin uygulaması ve lisansın görüntülenmesiyle ilgili bilgiler için bkz. ["Eşzamanlı lisansı yönetme" sayfa 12](#page-15-0) .

# **Lisans yöneticisinin sınanması**

Lisans yöneticisinin lisansları doğru bir şekilde sunduğundan emin olmak için sınamayı sınaymanız gerekir.

- 1. Lisans yöneticisi denetimcisini başka bir makineye kurmadıysanız, test etmek istediğiniz lisans yöneticisini çalıştıran *not* olan bir Windows makinesine kurun. Ek bilgi için ["Lisans yöneticisi ve](#page-5-0) [araçlarının Windows işletim sistemi üzerine kurulması" sayfa 2](#page-5-0) konusuna bakın.
- 2. WlmAdmin uygulamasını başlatın. Ek bilgi için ["WlmAdmin Uygulaması Başlatılıyor" sayfa 12](#page-15-0) konusuna bakın.
- 3. Test etmek istediğiniz uzak lisans yöneticisi sunucusunu ekleyin. Ek bilgi için ["Sunucu eklenmesi"](#page-15-0) [sayfa 12](#page-15-0) konusuna bakın.
- 4. Uzak sunucudaki lisansları görüntüleyin. Ek bilgi için ["Lisansla ilgili ayrıntıları görüntüleme" sayfa 13](#page-16-0) konusuna bakın.

Lisansı görüntüleyebildiyseniz, lisans yöneticisi yerel masaüstü bilgisayarlarına bağlanmaya hazır olur. Ürünü yerel masaüstü bilgisayarlarına kurmaya devam edebilirsiniz. Lisansı görüntülemeyi başaramadıysanız, lisans yöneticisinin doğru şekilde kurulduğundan emin olmak için önceki adımları gözden geçirin.

# <span id="page-12-0"></span>**Ürünün yerel masaüstü bilgisayarlarına kurulması**

Tam ürünü bir son kullanıcının bilgisayarına yerel olarak kurmak için iki seçeneğiniz vardır. Her bir bilgisayara el ile kurulabilir ya da Windows işletim sistemi çalıştıran bilgisayarlara kuruluşu zorlamak için Systems Management Server (SMS) gibi bir uygulama kullanabilirsiniz.

#### **Yerel bir masaüstünü el ile kurmak için**

- 1. **Kuruluş ortamını kullanılabilir duruma getirin.** Ürüne ilişkin eImage olanağını karşıdan yükleyin ve dosyaları paylaşılan bir ağ sürücüsüne çıkarın. Fiziksel kuruluş ortamınız varsa, gerektiğinde DVD/CD ' un birçok kopyasını yapın ya da paylaşılan bir ağ sürücüsüne yerleştirdiniz.
- 2. **Kuruluş yönergelerini kopyalayın ve lisans bilgilerini hazırlayın.** Gereksinim duyarsanız, ürün kuruluş yönergelerinin birçok kopyasını yapın. Kuruluş yönergeleri ya da fiziksel kuruluş ortamı aldıysanız, DVD/CDdizininde dizinindekarşıdan yükleme sitesinden edinilebilir. Lisans tipinize karşılık gelen yönergeleri arayın. Kuruluştan sonra, son kullanıcı IP adresi ya da koşutzamanlı lisans yöneticisinin çalışmakta olduğu ağ bilgisayarının adı' e girmelidir. Bu bilgileri, kopyalamadan önce, yönergelerin başında yer alan boşlukta doldurun.
- 3. **Son kullanıcılara kuruluş malzemelerinin dağıtılması.** Karşıdan yüklenen dosyayı (ya da ağ konumunuya da kuruluş DVD/CD), kuruluş yönergelerini ve lisans bilgilerini, gerektiğinde her bir bilgisayara el ile kurabilecek son kullanıcılara dağıtın.

#### **Windows çalıştıran yerel masaüstlerine zorlamak için**

IBM SPSS Amos kuruluşları, Microsoft Windows Installer (MSI) ile uyumlu olduğundan, kuruluşu son kullanıcı masaüstü bilgisayarlarına itebilirsiniz.

### **Windows bilgisayarlarına kuruluş işlemi yapmak**

Kuruluşu zorlamak, herhangi bir kullanıcı müdahalesi olmadan yazılımın herhangi bir sayıda son kullanıcıya uzaktan dağıtılması için kullanılan bir yöntemdir. You can push the full installation of to the end-user desktop computers running Windows. Kuruluşu zorlamak için kullandığınız teknoloji MSI 3.0 motorunu ya da üstünü desteklemelidir.

### **Önceki bir sürümün üzerine yazılıyor**

Önceki bir sürümünün kurulu olduğu aynı dizine itilecekse, kuruluş programı var olan kuruluşunun üzerine yazar. İsteğe bağlı olarak, kuruluşu iterek kaldırma işlemini zorlayabilirsiniz. Ek bilgi için ["Kaldırma işlemi](#page-14-0) [zorlıyor" sayfa 11](#page-14-0) konusuna bakın.

### **Gönderme kuruluşlarına ilişkin özellikler**

Aşağıda, kuruluş işlemleri için kullanabileceğiniz özellikler aşağıda yer alan özelliklerdir. Tüm özellikler büyük ve küçük harfe duyarlıdır. Değerler boşluk içeriyorsa tırnak içine alınmalı.

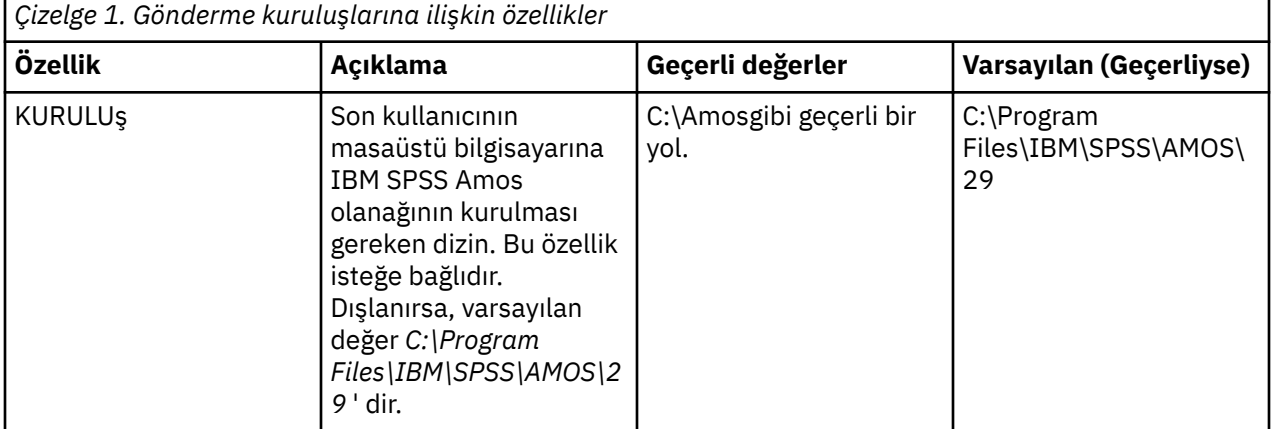

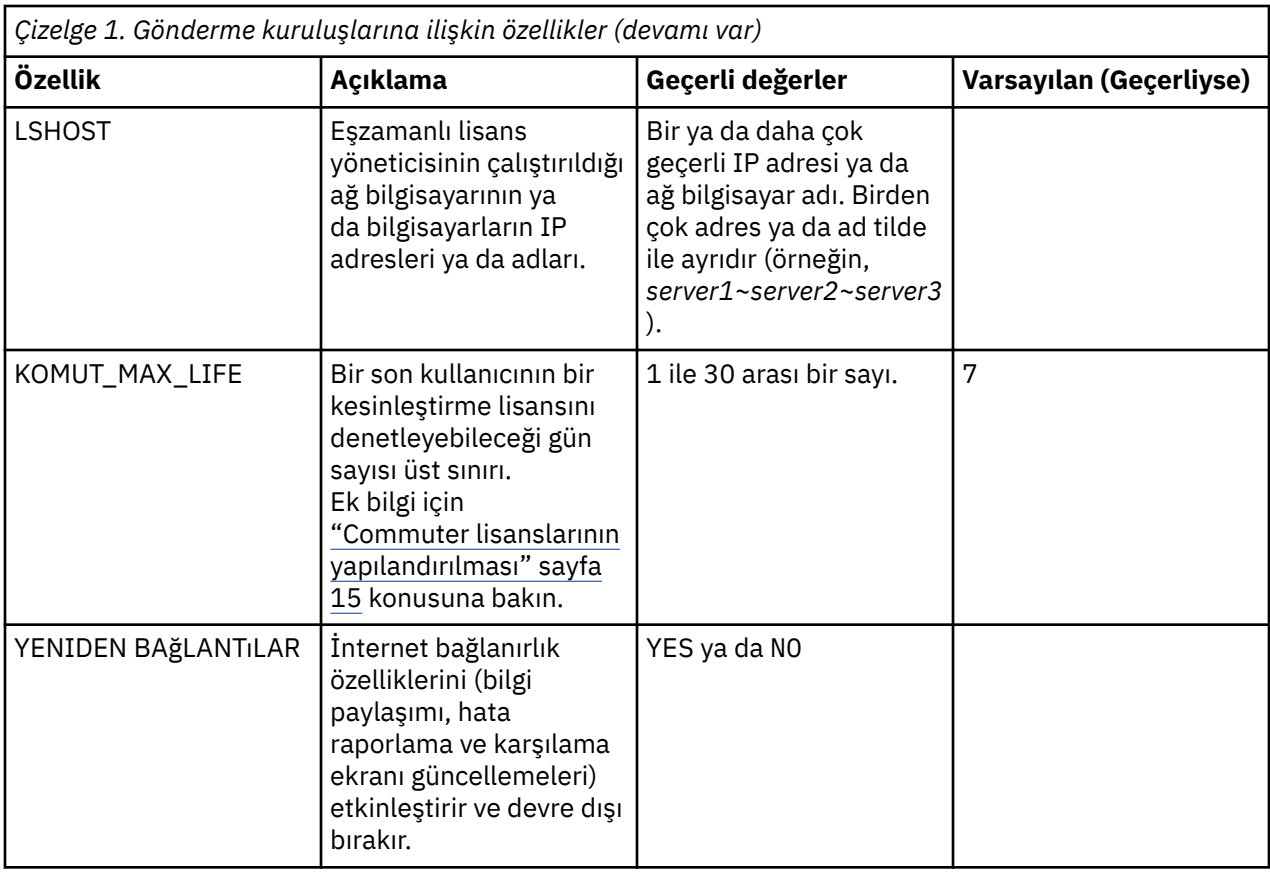

### **MSI dosyaları**

IBM SPSS Statistics.msi dosyası, karşıdan yüklenen eImage 'ın çıkarılan içeriklerindeki Windows\SPSSStatistics\ dizini altında bulunur.

### **Komut satırı örneği**

Aşağıda, bir ürün kuruluşunu zorlamak için kullanabileceğiniz bir komut satırı vardır. Bir satırdaki tüm metni girin.

```
MsiExec.exe /i "IBM SPSS Statistics.msi" /qn /L*v logfile.txt
INSTALLDIR="C:\Amos" LSHOST="mylicserver"
```
### **Kuruluşu zorlamak için SMS ' nin kullanılması**

The basic steps for using Systems Management Servers (SMS) to push are:

- 1. Yazılımı karşıdan yüklediyseniz, önce eImage 'ın içeriğini çıkarmalı, ardından *Windows\Amos* dizini altındaki uygun alt dizini ağ bilgisayarındaki bir dizine kopyalamanız gerekir.
- 2. Kopyalanan dizinde bulunan .sms dosyasını düzenleyin. Bir metin düzenleyiciyi kullanarak, uygun özellikleri ekleyerek **CommandLine** değerini değiştirin. Kullanılabilir özelliklerin bir listesi için bkz. ["Gönderme kuruluşlarına ilişkin özellikler" sayfa 9](#page-12-0). Komut satırında doğru MSI dosyasını belirttiğinizden emin olun.
- 3. .sms dosyasından bir paket oluşturun ve paketi son kullanıcı masaüstü makinelerine dağıtın.

### **Kuruluşu zorlamak için Grup İlkesi ya da İlgili Teknolojinin Kullanılması**

1. Yazılımı karşıdan yüklediyseniz, önce eImage 'ın içeriğini çıkarmalı, ardından *Windows\Amos* dizini altındaki uygun alt dizini ağ bilgisayarındaki bir dizine kopyalamanız gerekir.

- <span id="page-14-0"></span>2. ORCA gibi bir uygulamayı kullanarak, kopyalanan klasör altındaki uygun *IBM SPSS Amos 29.msi* dosyasında Özellikler tablosunu düzenleyin. ORCA, Windows 2003 Server SDK 'nin bir parçasıdır ve SDK' yı arayarak<http://www.microsoft.com/downloads>' ta bulabilirsiniz. Properties (Özellikler) çizelgesine ekleyebileceğiniz özelliklerin listesi için ["Gönderme kuruluşlarına ilişkin özellikler" sayfa 9](#page-12-0) (sayfa.) başlıklı konuya bakın. Doğru MSI dosyasını kullandığınızdan emin olun.
- 3. Düzenlenen *IBM SPSS Amos 29.msi* dosyasını kullanarak bir paket oluşturun ve paketi son kullanıcı masaüstü bilgisayarlarına dağıtın.

### **Kuruluşun İngilizce dışındaki bir sisteme kurulması**

Ek belirtim olmadan İngilizce olmayan bir sisteme itebilirsiniz. Ancak, kuruluş programı dili (etkileşimli bir kuruluş için bastırılıyorsa) İngilizce görüntülenirse, kullanıcı arabirimi İngilizce görüntülenir ve yardım İngilizce görüntülenir. Kullanıcılar kuruluştan sonra kullanıcı arabirimi dilini değiştirebilirler, ancak yerelleştirilmiş yardım kullanılamayacaktır.

You can use the TRANSFORMS property to specify one of the MST files available on the DVD/CD or in the downloaded eImage. MST dosyası, kuruluş programının, kullanıcı arabiriminin ve yardımın belirtilen dilde görüntülendiğinden emin olur. IBM SPSS Amosdosyasını karşıdan yüklediyseniz, MST dosyaları kullanılabilir değil. Kullanıcılar, yerelleştirilmiş yardım için dil paketlerini el ile kurmalı ve üründeki kullanıcı arabirimi dilini el ile değiştirmeleri gerekir.

TRANSFORMS özelliği, *MsiExec.exe*için bir parametredir. Aşağıdaki örnek, bir Fransızca kuruluşunu zorlamak için TRANSFORMS özelliğini kullanmaktadır. Kuruluş programı Fransızca olarak görüntülenir, kullanıcı arabirimi Fransızca görüntülenir ve Fransızca yardım kurulur. (Ayrıca, yardım dilini HELPCHOICE özelliğiyle de geçersiz kılabilirsiniz. Ek bilgi için ["Gönderme kuruluşlarına ilişkin özellikler" sayfa 9](#page-12-0) başlıklı konuya bakın.) Bir satırdaki tüm metni girin.

MsiExec.exe /i "IBM SPSS Amos 29.msi" /qn /L\*v logfile.txt INSTALLDIR="C:\Amos" LSHOST="mylicserver" TRANSFORMS=1036.mst

Aşağıdaki dil MST dosyaları, DVD/CDüzerindeki *Windows\Amos* dizininde yer alır. Bir eImage yüklediyseniz, bu dosyalar çıkarılan eImage dosyalarının kökünde yer alır.

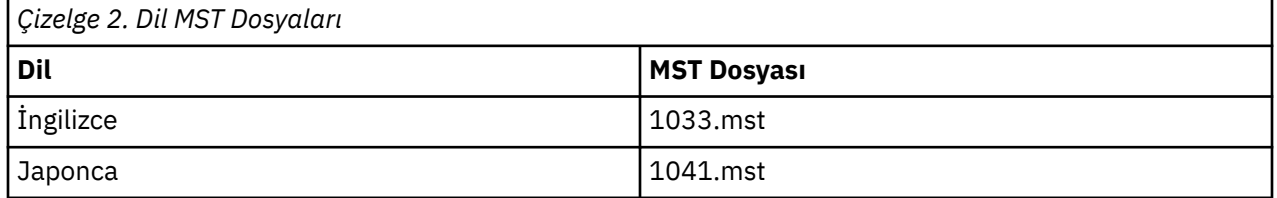

### **Kaldırma işlemi zorlıyor**

**Not:** Kaldırma komutunu bastığınızda, son kullanıcı özelleştirmeleri kaybeder. Belirli kullanıcılar özelleştirmeleri gerektiriyorsa, bu kullanıcıları dağıtımdan dışlayabilir ve ürünü el ile kurmalarını isteyebilirsiniz.

Daha sonraki bir IBM SPSS Amossürümünün kuruluşunu zorladığınızda, önce kaldırmak isteyebilirsiniz. Bu işlemi, çıkarılan eImage dosyalarında bulunan push\_uninstall.bat dosyasını kullanarak sessiz bir şekilde yapabilirsiniz.

Aşağıdaki çizelge, önceki yayınlara ilişkin kaldırma tanıtıcılarını listeler.

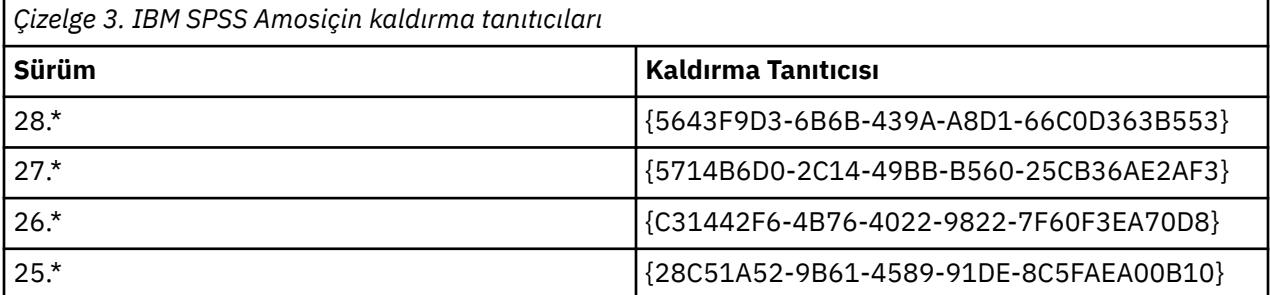

<span id="page-15-0"></span>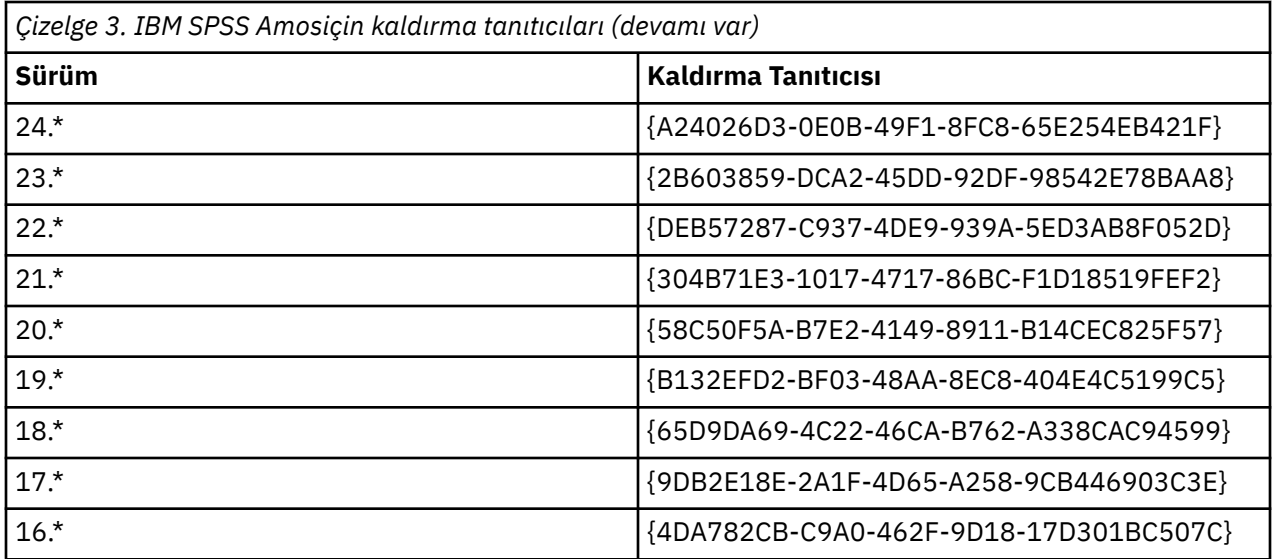

# **Eşzamanlı lisansı yönetme**

Lisans yöneticisi, eşzamanlı lisansınızı tutar. Lisans yöneticisinin kendisini denetlemek ve sürdürmekte olduğu eşzamanlı lisanslara ilişkin bilgileri görüntülemek için, lisans yöneticisi denetimcisinin ana kullanıcı arabirimi olan WlmAdmin uygulamasını kullanabilirsiniz. Lisans yöneticisi denetimcisi, Windows işletim sistemi üzerinde eşzamanlı olarak lisans yöneticisine otomatik olarak kurulur. Windows makinesinde ya da uzak bir Windows makinesinde bir lisans yöneticisini yönetiyorsanız, lisans yöneticisi denetimcisini ayrı bir Windows makinesine kurun. Ek bilgi için ["Lisans yöneticisi ve araçlarının Windows işletim sistemi](#page-5-0) [üzerine kurulması" sayfa 2](#page-5-0) konusuna bakın.

**Not:** Ek denetim bilgilerine gerek duyarsanız, lisans yöneticisi denetimcisiyle birlikte kurulan SafeNet belgelerine bakın. Bu belge, lisans yöneticisi denetimi kuruluş dizinindeki *help \ Content* dizininde bulunur (örneğin, C:\Program Files\IBM\SPSS License Tools\9.9.0.0).

# **WlmAdmin Uygulaması Başlatılıyor**

Windows Başlat (Start) menüsünden aşağıdakileri seçin:

#### **[ Tüm] Programlar** > **IBM** > **SPSS Lisans Araçları** > **< version>** > **Sentinel RMS Server Administration**

### **Sunucu eklenmesi**

Bir lisans yöneticisini denetleyebilmek için, sunucuyu WlmAdmin uygulamasına eklemeniz gerekir. Sunucuyu eklemek için iki seçeneğiniz vardır.

### **El ile sunucu eklemek için**

1. WlmAdmin uygulama menülerinden şunları seçin:

#### **Düzenle** > **Tanımlı Sunucu Listesi**

- 2. Tanımlı Sunucu Listesi iletişim penceresinde, lisans yöneticisinin çalışmakta olduğu sunucunun adını ya da IP adresini girin.
- 3. **Ekle**'yi tıklatın.
- 4. **Tamam**'ı tıklatın.

Sunucu şimdi, WlmAdmin uygulamasının sol pencere gözündeki Tanımlı Sunucular listelerinde görüntülenir.

### <span id="page-16-0"></span>**Alt ağ üzerindeki sunucuların listesini görüntülemek için**

1. WlmAdmin uygulamasının sol pencere gözünde, **Subnet Servers**(Alt Ağ Sunucuları) seçeneğinin yanındaki **+** işaretini tıklatın.

Alt ağınızdaki lisans yöneticisi sunucularının listesi görüntülenir. Bu yöntemi içeren belirli bir sunucuyu bulamazsanız, yukarıda açıklandığı gibi el ile ekleyin.

### **Günlük bilgilerinin alınması**

Son kullanıcıların lisansları dışarı almakta güçlük çekmesi durumunda, günlük dosyaları yararlı bilgiler içerebilir. Günlük dosyalarının yaratılması gerektiğini belirtmek için LSERVOPTS ortam değişkenini ve -f <trace-log-file> ve -l <usage-log-file> seçeneklerini kullanabilirsiniz. For more information about this environment variable and its options, refer to the SafeNet documentation in the *İçerik* directory in the license manager administrator installation directory.

### **Lisansla ilgili ayrıntıları görüntüleme**

El ile ya da Lisans Yetkilendirme Sihirbazı aracılığıyla eklediğiniz lisanslarla ilgili ayrıntıları görüntüleyebilirsiniz.

- 1. WlmAdmin uygulamasının sol pencere gözünde, lisans (ler) i görmek için lisans yöneticisi sunucusunun yanındaki **+** işaretini tıklatın.
- 2. Lisansın adını tıklatın. Sağ pencere gözünde lisansa ilişkin ayrıntılar görüntülenir. Kodlar, lisansları tanımlamak için kullanılır. Kodun ilk bölümü özelliği belirtir. İkinci kısım, sürümü gösterir.

#### **Aksam kodlarıyla ilişkili adları görmek için**

- 1. Bir komut istemini kullanarak, lisans yöneticisi denetimcisinin kurulu olduğu dizine geçin.
- 2. lmshowlic < sunucu> (Windows) ya da ./lmshowlic < sunucu> (diğer işletim sistemleri)yazın; burada < sunucu> , lisans yöneticisinin çalışmakta olduğu sunucunun adı ya da IP adresidir.

Çıktı, ürün ve sürüme göre gruplanmış olarak, sunucuda bulunan tüm özellikleri listeler.

### **Yedek lisans sunucularının ayarlanması**

Aynı kullanıcıları destekleyen birden çok yedek lisans sunucusu ayarlayabilirsiniz. Yedek sunucular, sunucu çökmesi sırasında oluşabilecek herhangi bir kesintinin önlenmesine yardımcı olabilir. Başka bir yedek sunucu, ilk sunucu çökmesi sırasında lisansın yönetimini devralabilir.

Aşağıdaki adımlarda açıklandığı gibi, yedeklilik özelliğini etkinleştirmek için özel bir lisans koduna gereksinim duyarsınız. Bir yedek lisans anahtarı ya da herhangi bir diğer lisans sorunu oluşturmayla ilgili yardım almak için [IBM SPSS License Key Center](https://spss.subscribenet.com/control/ibmp/content?partnerContentId=FAQ#4-10)' ı ziyaret edin.

Çok sayıda sunucu (en az üç tanesi) olmalıdır ve çoğunluk aynı anda çalışır durumda olmalıdır. Örneğin, üç yedek lisans sunucusu varsa, bunların ikisi çalışır durumda olmalıdır.

#### **Her bir yedek lisans sunucusu hazırlanıyor**

- 1. Lisans yöneticisini kurun. Ek bilgi için ["Eşzamanlı lisans yöneticisinin kurulması" sayfa 1](#page-4-0) başlıklı konuya bakın.
- 2. Bir komut istemini kullanarak, lisans yöneticisini kurduğunuz dizine geçin.
- 3. Her bir sunucu makinesi için kilit kodunu alın. Komut isteminde echoid yazın (Windows) ya da ./ echoid64 (diğer işletim sistemleri).
- 4. Kilit kodunu yaz. Sonraki adımlar için kilit koduna gerek duyarsınız.
- 5. Her bir yedek lisans sunucusu için bu adımları yineleyin.

#### **Yedek lisansların etkinleştirilmesi**

- 1. IBM SPSS License Key Center ([https://spss.subscribenet.com/control/ibmp/login\)](https://spss.subscribenet.com/control/ibmp/login) ürününe gidin.
- 2. Koşutzamanlı bir yetki kodu yaratın.
- 3. Koşutzamanlı yetki kodu yaratıldıktan sonra, kodu tıklatın ve **Kilit Kodu**alanlarına ilişkin alanları görene kadar aşağı doğru kaydırın. Artık, lisans anahtarına birden çok kilit kodu ekleme olanağınız vardır.
- 4. Önceki adımlardaki kilit kodlarının kullanılması, ilgili alanlara kilit kodlarını girin.
- 5. **Gönder**düğmesini tıklatın.

#### **Yedek lisans sunucusu havuzu ayarlanıyor**

- 1. Herhangi bir yedek lisans sunucusunda lisans yöneticisi çalışıyorsa, her bilgisayarda lisans yöneticisini durdurun.
- 2. WlmAdmin uygulama menülerinden şunları seçin:

#### **Düzenle** > **Yedek Lisans Dosyası**

Bu işlem, WrlfTool uygulamasını açar.

3. WrlfTool uygulama menülerinden şunları seçin:

#### **Dosya** > **Yeni**

- 4. Her bir yedek lisans sunucusu için, her bir sunucunun anasistem adını ve IP adresini belirtmek için **Ekle** düğmesini tıklatın.
- 5. Yedek lisans sunucularının kullanılmakta olduğu sırayı belirtmek için sunucuların sırasını değiştirin. Listedeki ilk sunucu birincil sunucudur.
- 6. Müşteri Hizmetinden ya da yerel ofisinizden aldığınız lisansları (ya da lisansları) eklemek için **Lisans Ekle** seçeneğini tıklatın. Birden çok lisans aldıysanız, her bir lisans eklediğinizden emin olun.
- 7. **Tamam**'ı tıklatın.
- 8. Bitirdiğinizde **Bitti** düğmesini tıklatın.

#### **Yedek lisans dosyası saklanıyor**

1. WrlfTool uygulama menülerinden şunları seçin:

#### **Dosya** > **Farklı Kaydet**

2. Yedek lisans dosyasını (*lservrlf*) kolayca erişilebilir bir konuma kaydedin. Dosyayı sonraki adımlarda kopyalamanız gerekir.

#### **Yedek lisans sunucularının yapılandırılması**

- 1. Yedek lisans dosyasını (*lservrlf*) Windows üzerindeki lisans yöneticisi kuruluş dizinine kopyalayın. Varsayılan yeri kabul etdiyseniz, C:\Program Files\IBM\SPSS License Tools\9.9.0.0 klasörünü denetleyin. Diğer işletim sistemlerinde, dosyayı doğrudan lisans yöneticisi kuruluş dizinine kopyalayın. En az üç yedek lisans sunucusu olmalıdır.
- 2. Her bir yedek lisans sunucusunda lisans yöneticisini başlatın.

#### **Son kullanıcı bilgisayarlarının yapılandırılması**

Son kullanıcı ürünü kurduğunda, kullanıcı tüm yedek sunucuları belirtir; sunucu adları ya da IP adresleri bir tilde ile ayrılır (örneğin, *server1~server2~server3*). Daha sonra, kuruluş programı son kullanıcının bilgisayarına gerekli yapılandırma bilgilerini ekler. Ürün, masaüstü bilgisayarlarına önceden kurulduysa, yapılandırma bilgilerini eklemek için aşağıdaki el ile gerçekleştirilmesi gereken adımları gerçekleştirebilirsiniz. Ayrıca, kaldırma programını, tüm sunucuları tanımlayan yeni bir kuruluş tarafından da yönlendirebilirsiniz. Kuruluşları zorlamaya ilişkin bilgi için ["Windows bilgisayarlarına kuruluş işlemi](#page-12-0) [yapmak" sayfa 9](#page-12-0) dosyasına bakın.

- <span id="page-18-0"></span>1. Bir metin düzenleyicisi kullanarak, *commutelicense.ini*dosyasını açın. Windows 'ta bu dosya, masaüstü bilgisayarının ürün kuruluş dizininde bulunur.
- 2. DAEMONHOST değerini sunucu adlarına ya da IP adreslerine (~) ayrılmış olarak değiştirin. Örneğin:

DAEMONHOST=server1~server2~server3

3. Save *commutelicense.ini*.

### **Commuter lisanslarının yapılandırılması**

Communiter lisansları, son kullanıcılarınızın, ağa bağlı olmadıklarında lisansı kullanabilmesi için lisans yöneticisinden lisans alma lisanslarını denetleyebilmelerini sağlar. Windows işletim sisteminde, kesinleştirme lisansları varsayılan olarak *etkinleştirilmez* . Bunlar, diğer işletim sistemlerinde varsayılan olarak etkindir. Son kullanıcı kuruluş yönergelerinde, kesinleştirme lisansının dışarı alınması için yönergeler yer aldı.

Lisans yöneticisi sunucusunda oturum kapatma için etkinleştirilen lisansların yüzdesini kısıtlayabilirsiniz. Tüm lisansların (belirteçlerin) işe yolcuların tarafından kullanılmasını önlemek için lisans lisanslarını kısıtlamak iyi bir fikirdir. Seyahatçiler tarafından belirtilen lisans yüzdesinin kullanılmasının ardından, lisans lisansları sona erinceye ya da geri verilinceye kadar başka hiçbir şey sağlanmaz. Son kullanıcının bir lisansı denetleyebileceği süre üst sınırını da yapılandırabilirsiniz. Varsayılan süre üst sınırı yedi gündür.

**Önemli:** Commuter lisansları olan yedek lisans sunucuları kullanıyorsanız, yalnızca birincil lisans sunucusu kullanıcıların Commuter lisanslarını denetlemesini ve geri vermelerini sağlar. Birincil lisans sunucusu kapalı olursa, son kullanıcılar lisanslar olup olmadığını denetleyecek ve geri veremeyecektir.

#### **Kullanılabilir commruter lisanslarının yüzdesini ayarlamak için**

- 1. Lisans yöneticisi sunucusunda bir LSERVOPTS ortam değişkeni yaratın. Bu değişken Windows üzerinde lisans yöneticisi kuruluşu sırasında yaratılır; bu nedenle, bu adımı yalnızca diğer işletim sistemleri için tamamlamanız gerekir.
- 2. LSERVOPTS ortam değişkeninin değerini, -com < percentage>içerecek şekilde düzenleyin; burada < percentage> , kesinleştirme için kullanılabilir olan lisansların yüzdesini gösteren 0 ile 100 arasında bir sayısal değer. 0 belirtildiğinde, banliyö lisansları geçersiz kılınır. Bu anahtar varsayılan olarak Windows 'ta yer alır ve 0olarak ayarlıdır.
- 3. Lisans yöneticisinin çalışmakta olduğu bilgisayarı yeniden başlatın.

#### **Ortak lisanslar için süre üst sınırını ayarlamak için**

Bir kullanıcının kesinleştirme lisansını denetleyebileceği süre üst sınırı, *desktop* bilgisayarındaki commutelicense.ini dosyasındaki CommuterMaxLife ayarı tarafından belirlenir. Windows 'ta, commutelicense.ini masaüstü bilgisayarındaki ürün kuruluş dizininde bulunur. Windows ve MacOS için, commutelicense.ini 'açın ve CommuterMaxLife' e bakın. Bu seçeneğin değerini, son kullanıcının bir kesinleştirme lisansını denetleyebileceği en fazla gün sayısı olarak ayarlayın. Bu, 1 ile 30 arasında bir sayı olmalıdır. Bu değeri, kuruluşu bastığınız zaman da ayarlayabilirsiniz. Ek bilgi için ["Windows bilgisayarlarına kuruluş işlemi yapmak" sayfa 9](#page-12-0) konusuna bakın.

**Not:** Bu işlev, saat değil, tarih dışında çalışır. Örneğin, CommuterMaxLife seçeneğini bir gün olarak ayarlarsa, sabah 9 'da bir lisansın dışarı doğru olup olmadığını denetleyin. bu lisans, ertesi gün gece yarısına kadar geri alınmıyor. Böylece, CommuterMaxLife bir gün değerine ayarlansa da, lisans aslında 39 saat boyunca tutulur.

#### **Dışarı alınan lisansların bir listesini komut satırından elde etmek için**

Hangi kullanıcıların lisansları dışarı aldığınızı öğrenebilirsiniz.

- 1. Bir komut istemini kullanarak, lisans yöneticisi denetimcisinin kurulu olduğu dizine geçin.
- 2. lsmon < server> (Windows) ya da ./lsmon64 < sunucu> (diğer işletim sistemleri)yazın; burada < sunucu> , lisans yöneticisinin çalıştığı sunucunun adı ya da IP adresidir. Yalnızca

<span id="page-19-0"></span>localhost sunucusuna ilişkin dışarı alınmış lisansları görüntülemek istiyorsanız, lisans sunucusu adını atlayabilirsiniz.

#### **WlmAdmin uygulamasından dışarı alınan lisansların bir listesini elde etmek için**

WlmAdmin uygulamasında dışarı alınan lisansları da görüntüleyebilirsiniz:

- 1. WlmAdmin uygulamasının sol pencere gözünde, lisans yöneticisi sunucusunun yanındaki **+** işaretini tıklatın.
- 2. **İstemciler**' in yanındaki **+** işaretini tıklatın. Eşzamanlı lisansı kullanan istemciler listelenir. Herhangi bir istemci listelenmiyorsa, hiçbir kullanıcı eşzamanlı lisansı kullanmaz.
- 3. İstemcinin dışarı alınmış bir lisansın olup olmadığını görüntülemek için belirli bir istemci seçin. Seçimlerden sonra sağ pencere gözündeki Ayrıntılı Bilgi alanını gözden geçirin.

### **Lisans rezervasyonlarının yapılandırılması**

Belirli kullanıcılar ya da kullanıcı grupları için kaç lisans ayrıldığı belirten bir ayırma dosyası oluşturabilirsiniz. Kullanıcılar, ağ tanıtıcılarıyla ya da bilgisayar adlarıyla (*değil* IP adresleri) tanımlanır. Örneğin, bir grup güç kullanıcısına ilişkin lisansı ayıran bir ayırma dosyası ayarlayabilirsiniz. Lisanslar bu kullanıcılar için her zaman kullanılabilir olacaktır. Belirli kullanıcıların lisansa erişmelerini önlemek için ayırmaları da kullanabilirsiniz.

#### **Yeni bir ayırma dosyası oluşturma**

1. WlmAdmin uygulama menülerinden şunları seçin:

#### **Düzenle** > **Ayırma Dosyası**

Bu işlem, Wlsgrmgr uygulamasını açar.

2. Wlsgrmgr uygulama menülerinden **Dosya** > **Yeni**öğelerini seçin.

#### **Lisanslar ve kullanıcılar ayırma dosyasına ekleniyor**

1. Wlsgrmgr uygulama menülerinden şunları seçin:

#### **Özellik** > **Ekle**

- 2. Sihirbazın ilk ekranındaki **İleri** düğmesini tıklatın.
- 3. Ayırmak istediğiniz lisansa ilişkin aksam kodunu belirtin. Lisanslarla ilişkili aksam kodlarının alınması hakkında bilgi için bkz. ["Lisansla ilgili ayrıntıları görüntüleme" sayfa 13](#page-16-0) . Ayrıca, WlmAdmin uygulamasında göründüğü şekilde girilen belirli bir sürümü de tanımlayın (örneğin, 160). Sürüm isteğe bağlı değil. Kapasite lisansları desteklenmediği için Kapasite denetimlerini yoksay.
- 4. **İleri**'yi tıklatın.
- 5. Bir grup kullanıcı için bir ad belirtin. Ad gelişigüzel bir ad, ancak açıklayıcı olması gerekir (örneğin, Satış).
- 6. Grup için ayrılan lisans sayısını belirtin. Grup üyeleri tüm lisanslara erişmeye devam edebilir, ancak belirlediğiniz lisans sayısı, gruba dahil olmayan kullanıcılar için artık kullanılabilir olmayacak. Yani, eğer 10 adet lisansınız varsa ve beş tane ayırsanız, grubun üyelerine 10 adet lisans sağlanırken, diğer kullanıcıların sadece beş lisansı vardır.
- 7. Üyeler penceresinde, grupla ilişkili bir kullanıcı ya da bilgisayar adı belirtmek için **Ekle** düğmesini tıklatın (IP adreslerini kullanmayın). Kullanıcı ya da makine grupta yer aldıysa, o kullanıcı ya da makine ayrılmış lisansı kullanabilir. Kullanıcı ya da makine gruptan çıkarılırsa, o kullanıcı ya da makine lisansa erişemez. Gereken sayıda kullanıcı ya da makine belirtin. Grupların karşılıklı olarak birbirini dışlaması gerektiğini unutmayın. Bu nedenle, aynı lisansa ilişkin farklı gruplar ortak kullanıcılar ya da bilgisayarlar içeremez.
- 8. Gruba tüm kullanıcılar eklenince **Son** düğmesini tıklatın.

<span id="page-20-0"></span>9. Diğer grupları ya da lisansları gerektiği şekilde ekleyin. Lisansları ve grupları, farenin sağ düğmesiyle tıklatıp **Özellikler**seçeneğini belirleyerek de değiştirebilir ya da silebilirsiniz.

#### **Ayırma dosyası kaydediliyor**

1. Ayırma dosyasını tanımlamayı bitirdiğinizde, menülerden şunları seçin:

#### **Dosya** > **Farklı Kaydet**

- 2. Dosyayı kolayca erişilebilir bir konuma kaydedin. Dosyayı sonraki adımda kopyalamanız gerekir.
- 3. Lisans sunucusunun başlatma sırasında *lsreserv* dosyasını otomatik olarak bulması ve dosyayı Windows üzerindeki lisans yöneticisi kuruluş dizinine kopyalabilmesini sağlamak için. Varsayılan yeri kabul etdiyseniz, C:\Program Files\IBM\SPSS License Tools\9.9.0.0 klasörünü denetleyin. Diğer işletim sistemlerinde, dosyayı doğrudan lisans yöneticisi kuruluş dizinine kopyalayın.
- 4. Tüm yedek sunucular için aynı ayırmaların geçerli olmasını istiyorsanız, ayırma dosyasını (*lsreverv*) her bir sunucuya kopyalayın.
- 5. Bitirdiğinizde lisans yöneticisini yeniden başlatın.

### **Lisans yöneticisinin başlatılması ve durdurulması**

Lisans yöneticisinin başlatılmasına ilişkin yöntem işletim sisteminize bağlıdır.

#### **Windows**

Windows makinelerinde, lisans yöneticisi bir sistem hizmetidir. Hizmet varsayılan olarak otomatik olarak başlatılır. Ancak, el ile başlatmanız gerekirse:

- 1. Windows Denetim Masası 'nda **Administrative Tools**(Yönetim Araçları) öğesini çift tıklatın.
- 2. **Hizmetler**' i çift tıklatın.
- 3. Services (Hizmetler) listesinde **Sentinel RMS License Manager for IBM SPSS** (IBM SPSS Lisans Yöneticisi) öğesini bulun.
- 4. Hizmeti sağ tıklatın ve **Start** (Başlat) ya da **Stop**(Durdur) seçeneğini belirleyin.

#### **Diğer işletim sistemleri**

Diğer işletim sistemlerinde, lisans yöneticisi bir yardımcı program hizmetidir. El ile başlatmak için aşağıdaki adımları tamamlayın. Lisans yöneticisini otomatik olarak başlatılacak şekilde de yapılandırabilirsiniz (yönergeler izlenecek).

- 1. Komut istemini kullanarak, lisans yöneticisini kurduğunuz dizine göz atın.
- 2. **Başlatılıyor.** Kök olarak komut istemine ./lserv64 & yazın ve Enter tuşuna basın.
- 3. **Durduruluyor.** Kök olarak, komut isteminde ./lsrvdown64 < hostname> yazın; burada *< anasistemadı>* , lisans yöneticisinin çalıştığı bilgisayarın ağ adıdır. Daha sonra Enter tuşuna basın.

### **Lisans yöneticisinin otomatik olarak başlatılacak şekilde yapılandırılması**

#### **Windows**

- 1. Windows Denetim Masası 'nda **Administrative Tools**(Yönetim Araçları) öğesini çift tıklatın.
- 2. **Hizmetler**' i çift tıklatın.
- 3. Services (Hizmetler) listesinde **Sentinel RMS License Manager for IBM SPSS** (IBM SPSS Lisans Yöneticisi) öğesini bulun.
- 4. Hizmeti farenin sağ düğmesiyle tıklatın ve **Özellikler**seçeneğini belirleyin.
- 5. Başlangıç tipini **Automatic**(Otomatik) olarak ayarlayın.
- 6. **Tamam**'ı tıklatın.

### <span id="page-21-0"></span>**Diğer işletim sistemleri**

1. İşletim sistemi başlatma dosyalarından birine ./lserv64 & ekleyin.

### **Lisans yöneticisi ve araçlarının kaldırılması**

#### **Windows**

1. Windows Başlat (Start) menüsünden aşağıdakileri seçin:

#### **Ayarlar** > **Denetim Masası**

- 2. **Program Ekle/Kaldır**seçeneğini çift tıklatın.
- 3. **Sentinel RMS License Manager for IBM SPSS** seçeneğini belirleyin ve **Remove**(Kaldır) seçeneğini tıklatın.
- 4. Lisans yöneticisini kaldırmanız istendiğinde **Yes** (Evet) düğmesini tıklatın.

### **Diğer işletim sistemleri**

- 1. Komut istemini kullanarak, lisans yöneticisini kurduğunuz dizine gidin.
- 2. Kök olarak, komut isteminde ./lsrvdown64 < anasistemadı> komutunu yazarak lisans yöneticisini durdurun; burada *< anasistemadı>* , lisans yöneticisinin çalıştığı bilgisayarın ağ adıdır. Daha sonra Enter tuşuna basın.
- 3. Lisans yöneticisinin kurulu olduğu dizini kaldırın.

### **Lisans yöneticisi denetimcisinin kaldırılması**

1. Windows Başlat (Start) menüsünden aşağıdakileri seçin:

#### **Ayarlar** > **Denetim Masası**

- 2. **Program Ekle/Kaldır**seçeneğini çift tıklatın.
- 3. **IBM SPSS License Tools** seçeneğini belirleyin ve **Remove**(Kaldır) düğmesini tıklatın.
- 4. Eşzamanlı lisans araçlarını kaldırmanız istendiğinde **Yes** (Evet) seçeneğini tıklatın.

## **Masaüstü bilgisayarlarında sorun giderme**

Son kullanıcıların masaüstü bilgisayarlarında lisans yöneticisini bulmakta sorun yaşıyorsa:

- 1. Masaüstü bilgisayarının, lisans yöneticisinin çalıştığı ağ bilgisayarını bulabileceğini doğrulamak için lswhere (Windows) ya da ./lswhere64 (macOS) komutunu çalıştırın. Ek bilgi için "Lnawhere 'i çalıştırma" sayfa 18 konusuna bakın.
- 2. Lisans yöneticisi hizmetinin ağ bilgisayarında çalıştığından emin olun.
- 3. Uygun *commutelicense.ini* dosyasını denetleyin. Windows 'ta bu dosya, masaüstü bilgisayarının ürün kuruluş dizininde bulunur. Open *commutelicense.ini* and make sure DAEMONHOST is set to the correct name or IP address of the computer on which the license manager is running. Yedek sunucular kullanıyorsanız, bunların tümünü tanımlamanız gerekir. Her ad bir tilde (~) karakteriyle ayrılır. Örneğin, lisans yöneticisi bilgisayarları *SERVER1*, *SERVER2*ve *SERVER3*ise, DAEMONHOST SERVER1~SERVER2~SERVER3değerine ayarlıdır.

### **Lnawhere 'i çalıştırma**

Koşutzamanlı lisans yöneticisini çalıştıran bilgisayarı denetlemek için bir son kullanıcının masaüstü bilgisayarından 1 swhere (Windows) ya da. /1 swhere 64 (MacOS ve Linux) programını çalıştırabilirsiniz.

- 1. Komut istemini kullanarak, geçerli dizini IBM SPSS Amos kuruluş dizinine değiştirin.
- 2. lswhere ya da ./lswhere64yazın.

# <span id="page-22-0"></span>**Hizmet ve destek**

IBM Corp. Teknik Destek ile iletişim kurmak için <http://www.ibm.com/support>adresini ziyaret edin ve bir vaka gönderin. Daha önce yapmadıysanız, IBM Corp. Teknik Destek ile kayıt yaptırmanız gerekir.

IBM Corp. , IBM Corp. ürünlerine ilişkin genel eğitim seminerlerini düzenli olarak sağlar. Ayrıca, size sunulan eğitim öğretimi de yapabilirsiniz. Eğitim seminerlerine ilişkin bilgi edinmek için [http://](http://www.ibm.com/training/spss) [www.ibm.com/training/spssa](http://www.ibm.com/training/spss)dresini ziyaret edin.

IBM SPSS Amos Eşzamanlı Lisans Yöneticisi İçin Kılavuzu

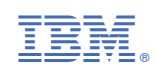